Diese Anleitung beschreibt, welche Arbeitsschritte und Einstellungen notwendig sind um mit der Toolbox Verbindungsteile zu generieren deren Benennung und Bezeichnung der Norm entsprechen.

**Achtung:** Die Anwendung dieser Anleitung erfolgt auf eigene Gefahr.

**Achtung:** Wenn die Toolbox nach dieser Anleitung modifiziert wird, vergrößert sich die Dateigröße der erzeugten Normteile enorm!

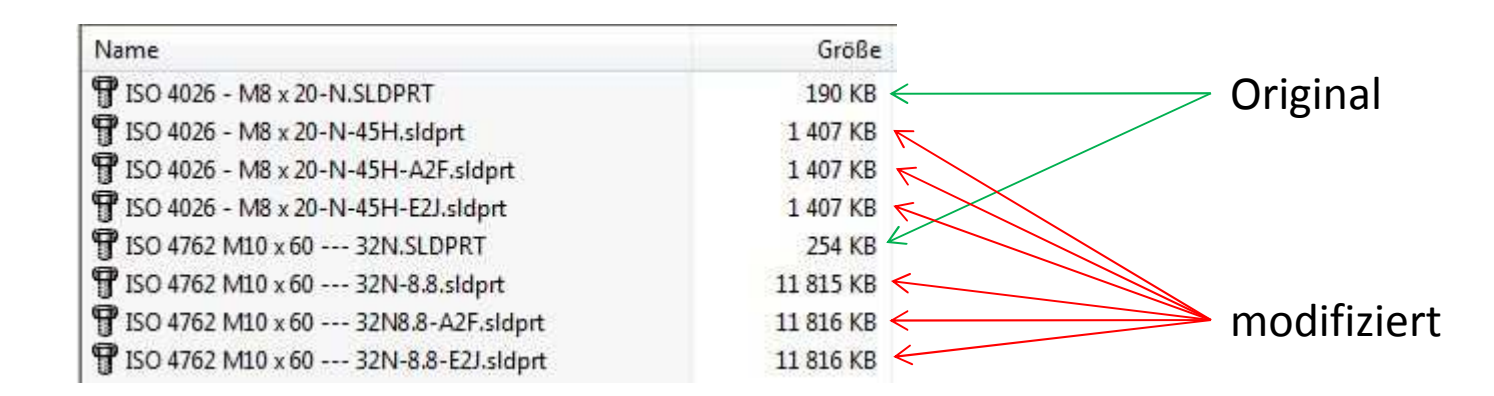

Für die Umsetzung dieser Anleitung sind gewisse Voraussetzungen und Sicherheitsvorkehrungen zu treffen

**Voraussetzung:** Für die Ausführung der Anpassungen ist es erforderlich mit administrativen Rechten am Client angemeldet zu sein!

**Empfehlung:** Erstellen Sie einer Sicherheitskopie der Toolbox.

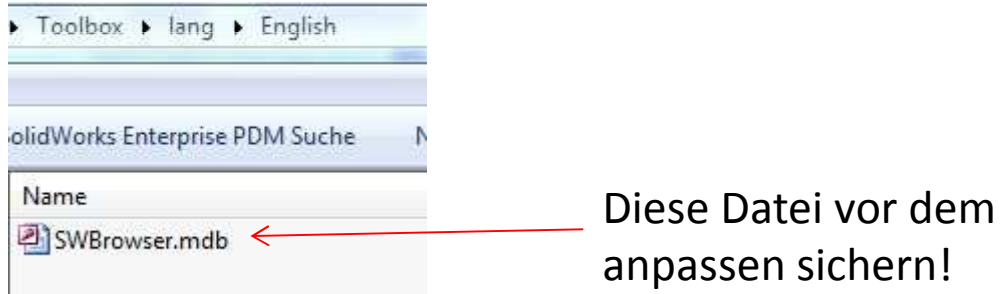

**Bemerkung:** Diese Anleitung wurde mit Solidworks 2010 SP. 5 und Office 2007 auf Windows 7 x64 erstellt.Die in der Anleitung verwendete Namen für Eigenschaften, Werte und Benennungen sind exemplarisch, und sind Installationsabhängig anzupassen.

Starten Sie den Toolbox Konfigurator

Sie finden den Konfigurator unter:

Start ->Alle Programme -> Solidworks 2010 -> Solidworks Tools -> **Toolbox Settings**

Klicken Sie entweder in der Titelleiste oder im Auswahlmenü auf < **<sup>1</sup>** >

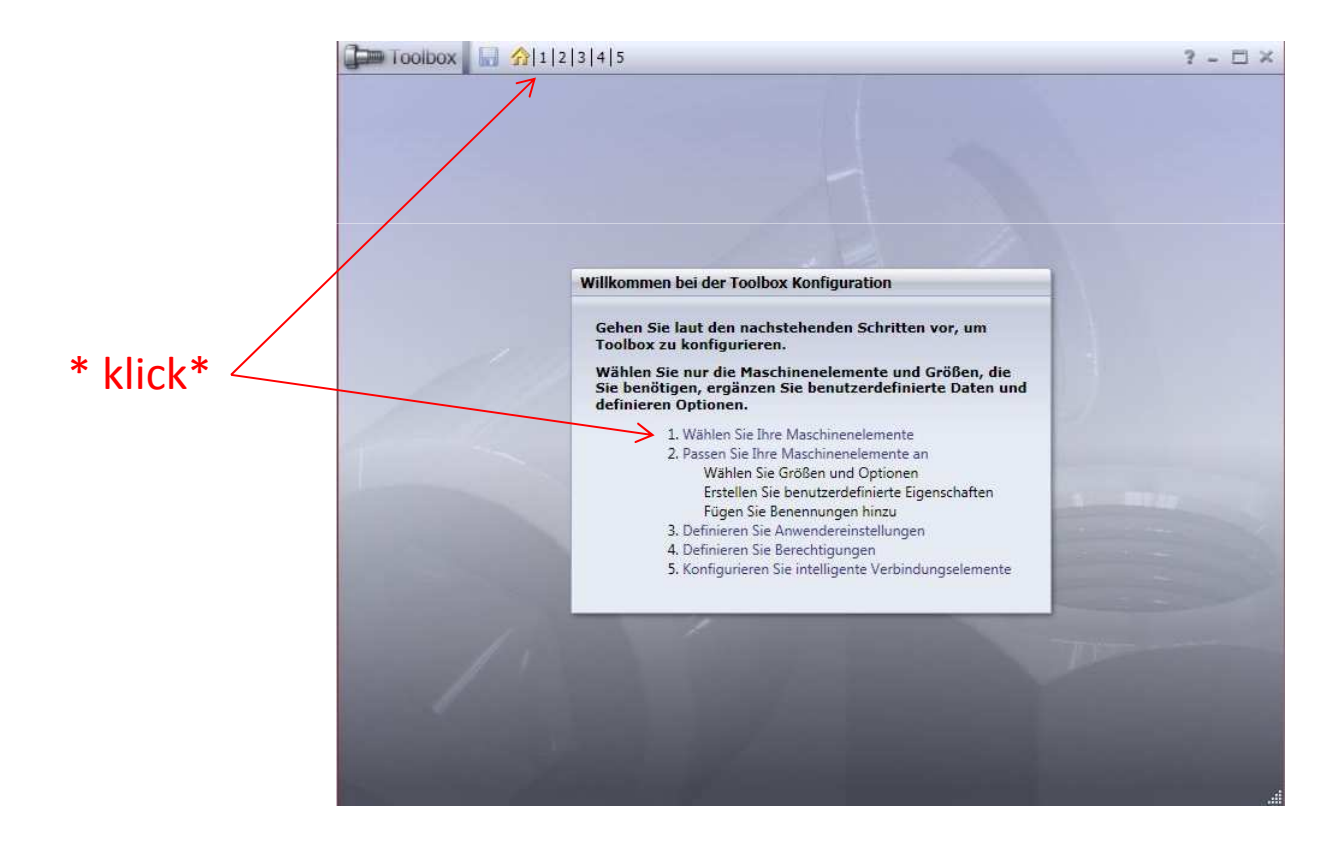

Zuerst muss die Norm, die modifiziert werden soll, kopiert werden.Klicken Sie auf gewünschte Norm (in diesem Fall die **Iso** Norm), klicken Sie anschließen auf das **Icon** für <**Standard kopieren** >

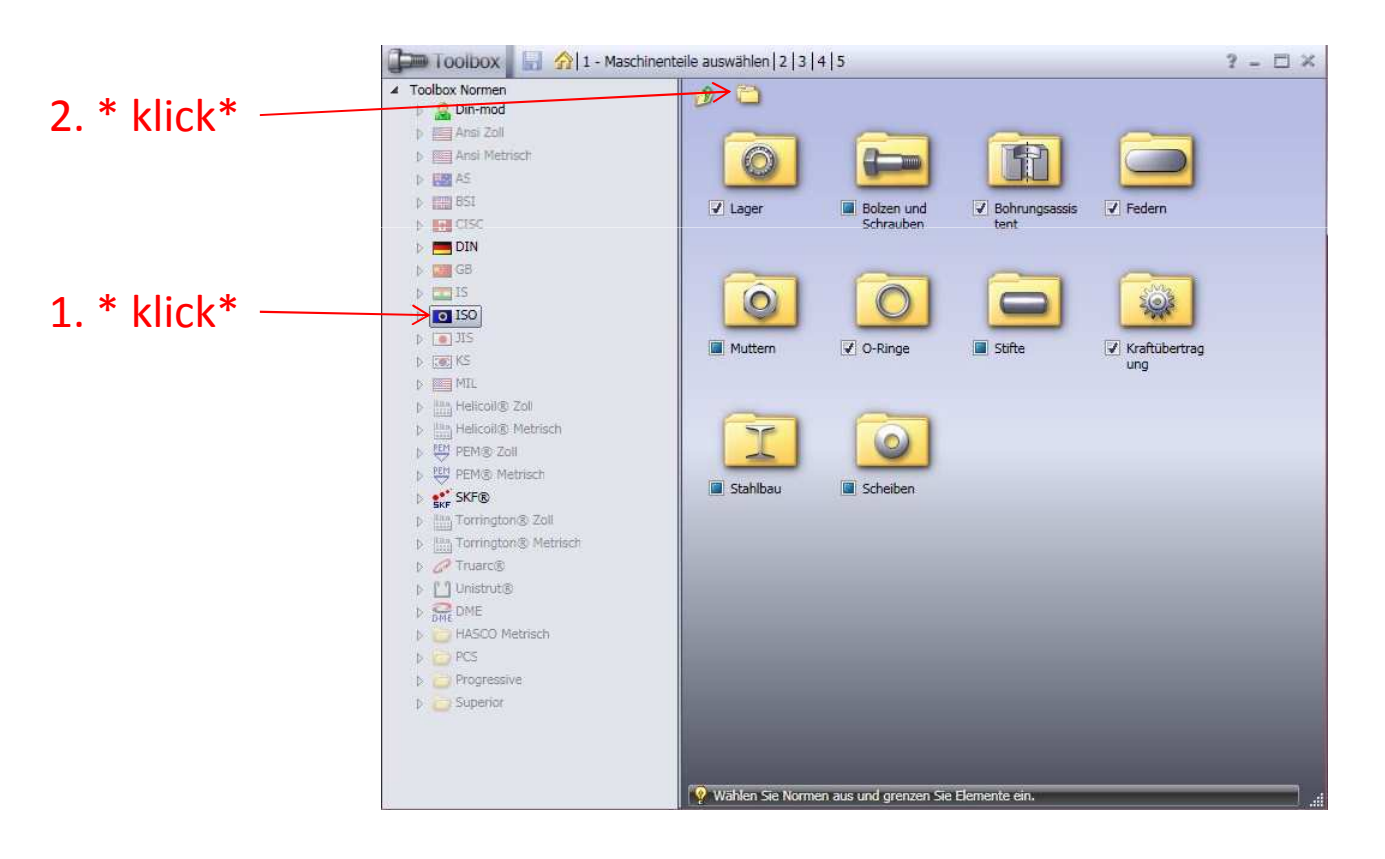

Geben Sie einen Namen für die Kopie der Norm ein.Wenn Sie die Bezeichnung der Quelle vorne anstellen, wird im Solidworks die Kopie mit dem Icon der Quell-Norm gezeigt.

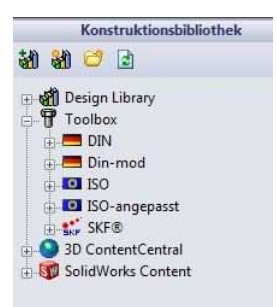

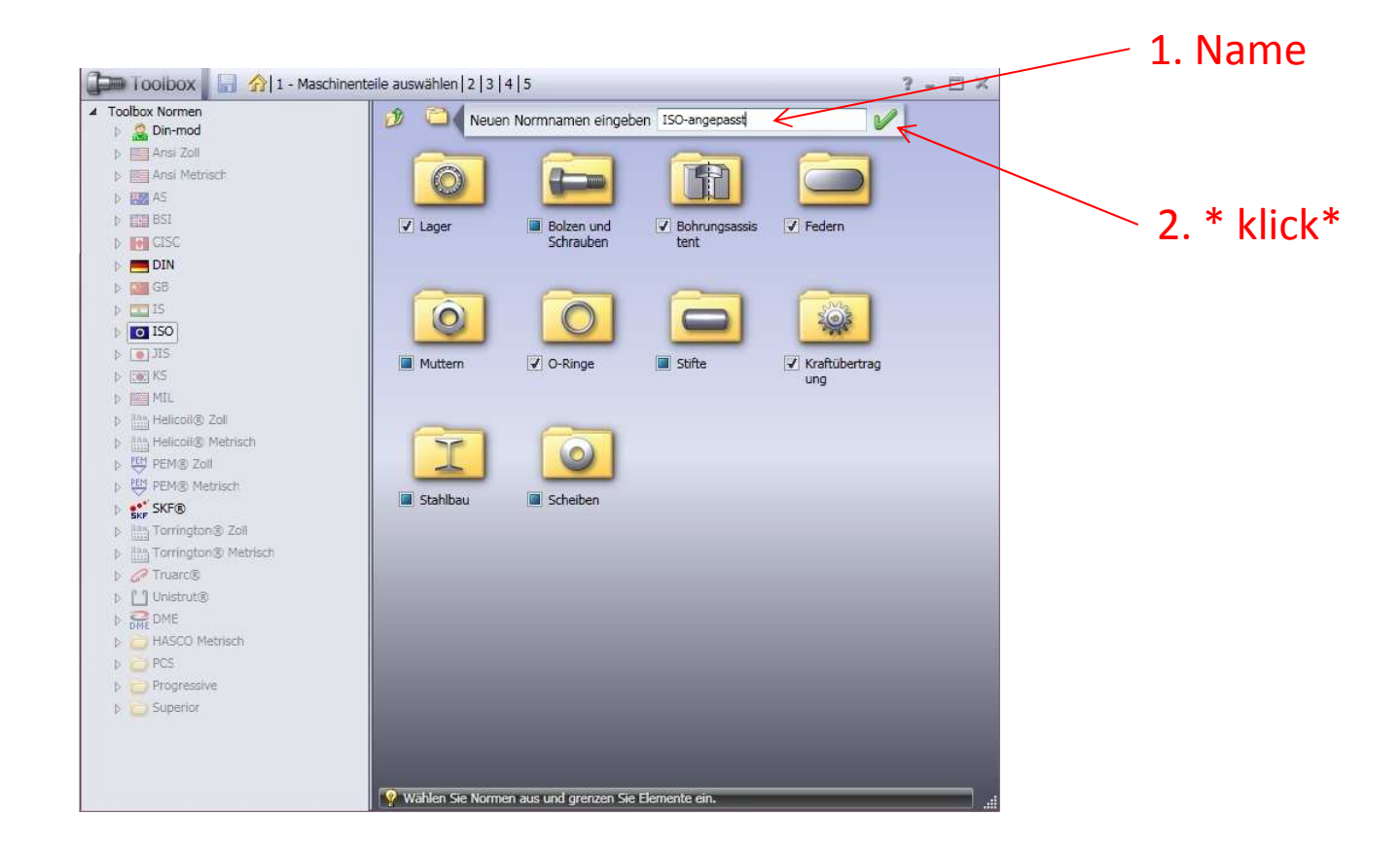

Nach dem drücken des grünen Hakens, wird die Norm kopiert.

Das kann ein wenig dauern.

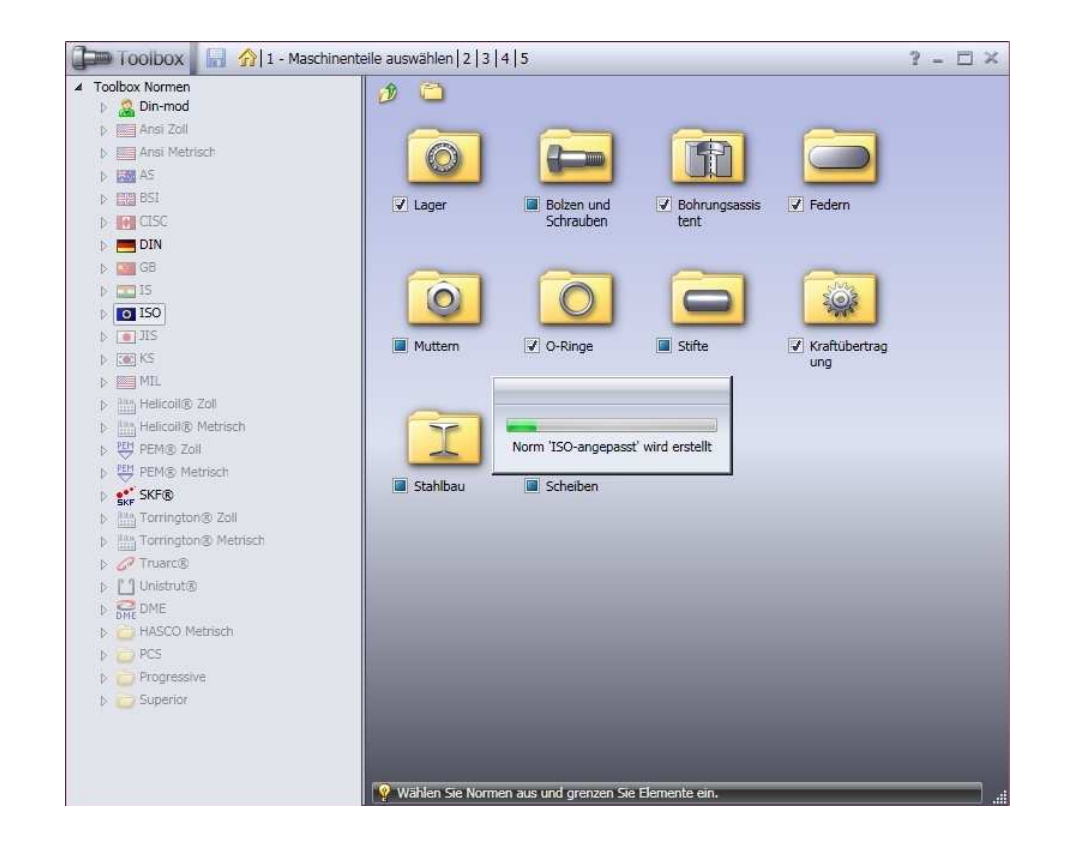

Aktivieren Sie die Einzelnormen, welche Sie innerhalb der kopierten Norm für den Gebrauch zulassen wollen.

In dieser Anleitung habe ich mich auf 4 Einzelnormen beschränkt.

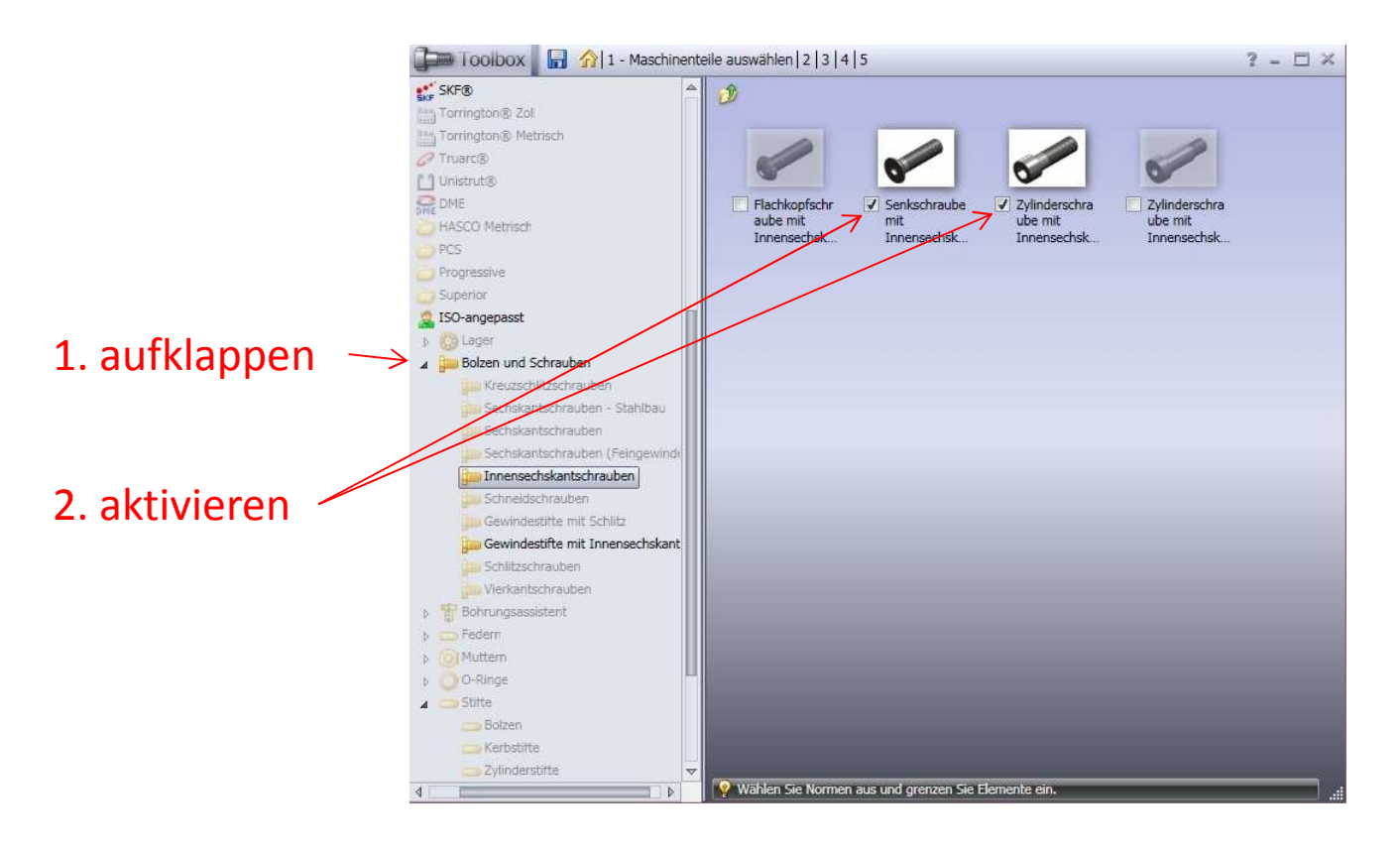

Wählen Sie jetzt in der Titelleiste die Schaltfläche < **2**> Klicken Sie auf die Norm **ISO-angepasst**, wenn Sie die Auswahl ganz aufklappen können Sie die vier aktivierten Einzelnormen sehen.Klicken Sie anschließend auf das Icon zum hinzufügen neuer **Benutzerdefinierter Eigenschaften**.

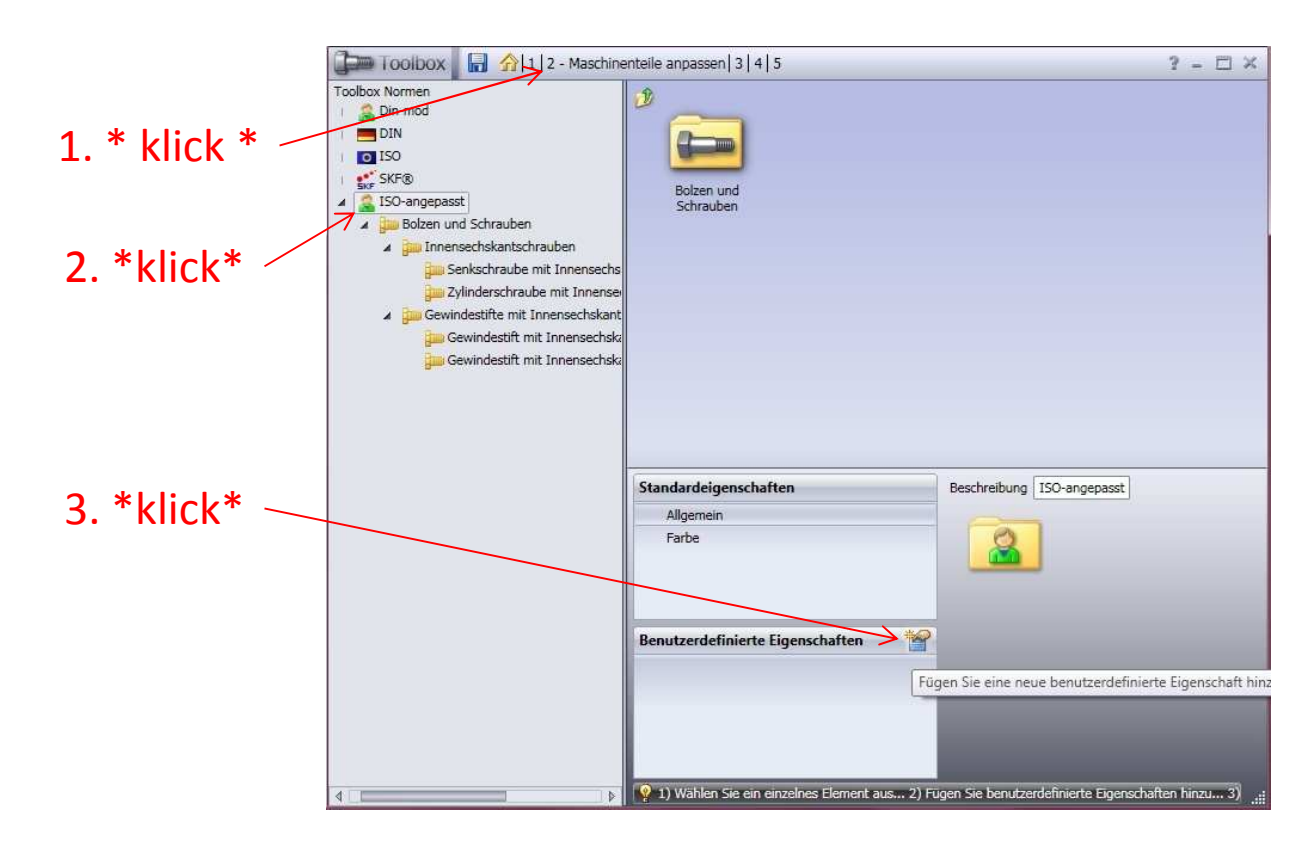

Als erstes wollen wir die Eigenschaft "Teileart" hinzufügen. Der Wert dieser Eigenschaft ist für alle Normen gleich, deswegen können wir den Wert als **Globaler Standardwert** eingeben.

Die Eigenschaft soll keine konfigurationsspezifische Eigenschaft sein, nicht als eigenen Konfiguration gespeichert werden und auch nicht im Property Manager angezeigt werden. Deshalb alle Optionen deaktivieren.

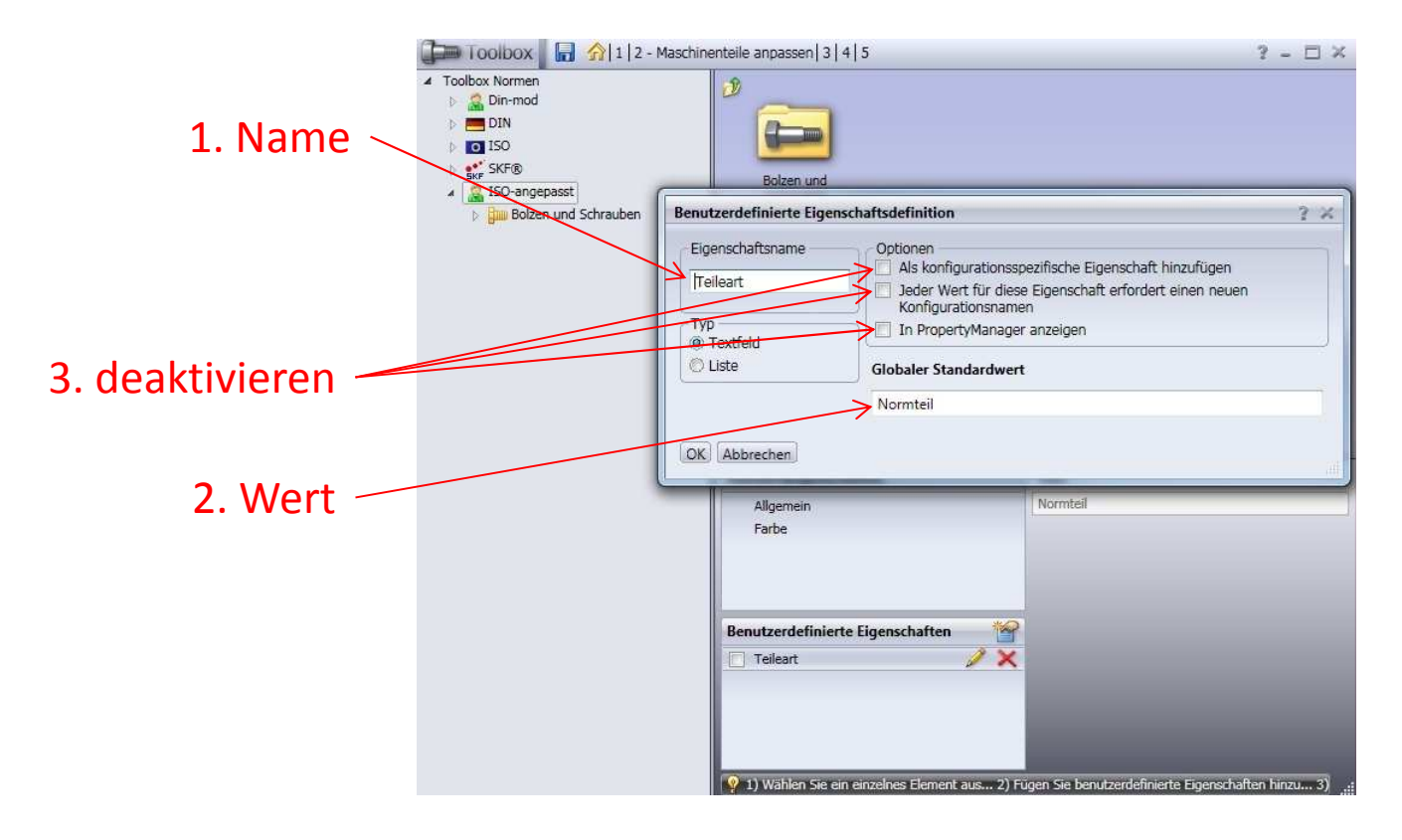

Wir erstellen die Benutzerdefinierte Eigenschaft "Benennung1", da die Eigenschaft für alle Normen gilt, aber mit unterschiedlichen Bezeichnungen gefüllt werden soll, tragen wir keinen **Globaler Standartwert"** ein. Damit wir diese Eigenschaft später mit Excel ausfüllen können, muss der Haken bei **Als konfigurationsspezifische Eigenschaft hinzufügen** gesetzt sein, und damit der Wert in die Eigenschaften des Teils übernommen wird auch der Haken bei **In PropertyManager anzeigen**

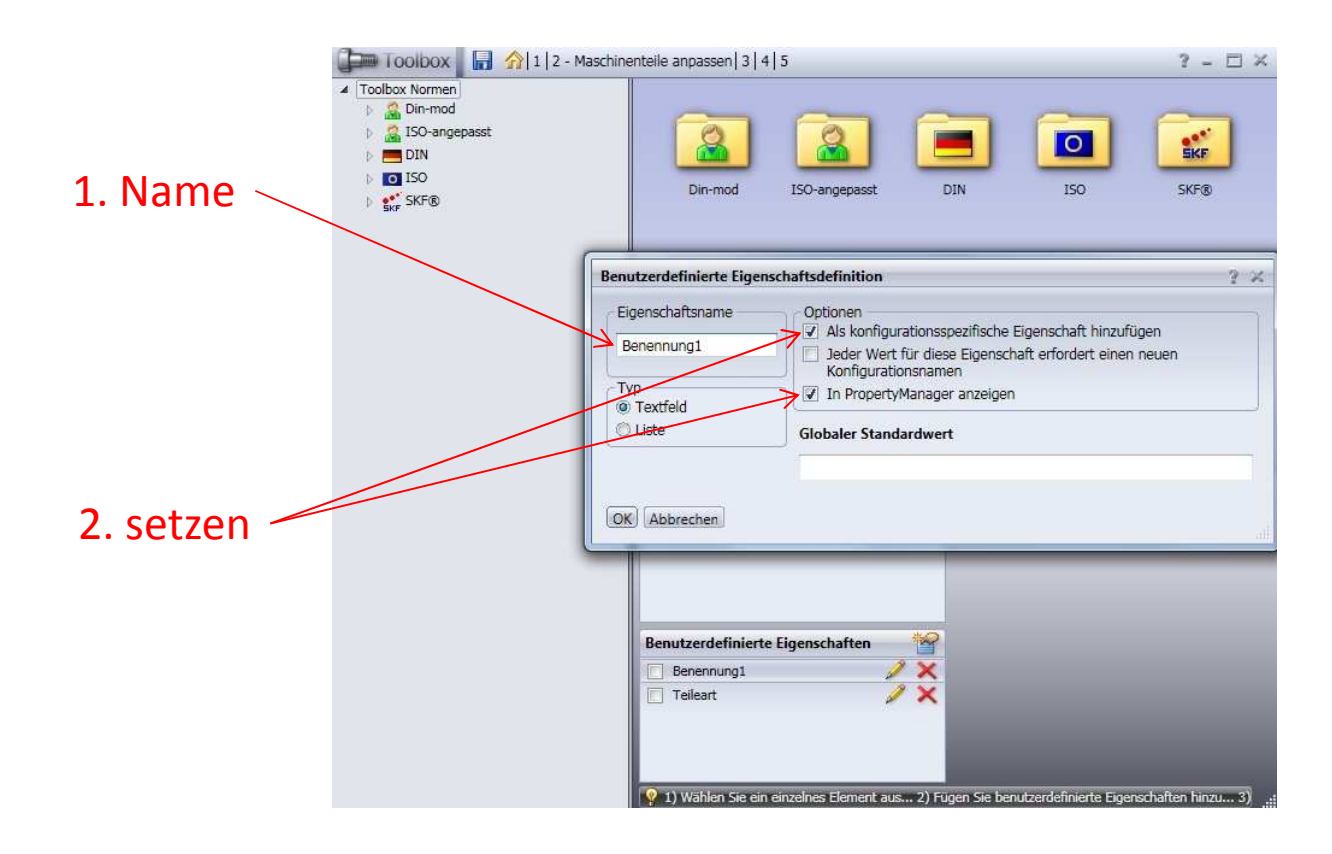

Wir erstellen die Benutzerdefinierte Eigenschaft "Artikelnummer", da die Eigenschaft für alle Normen gilt, aber mit unterschiedlichen Bezeichnungen gefüllt werden soll, tragen wir keinen **Globaler Standartwert"** ein. Damit wir diese Eigenschaft später mit Excel ausfüllen können, muss der Haken bei **Als konfigurationsspezifische Eigenschaft hinzufügen** gesetzt sein, und damit der Wert in die Eigenschaften des Teils übernommen wird auch der Haken bei **In PropertyManager anzeigen**

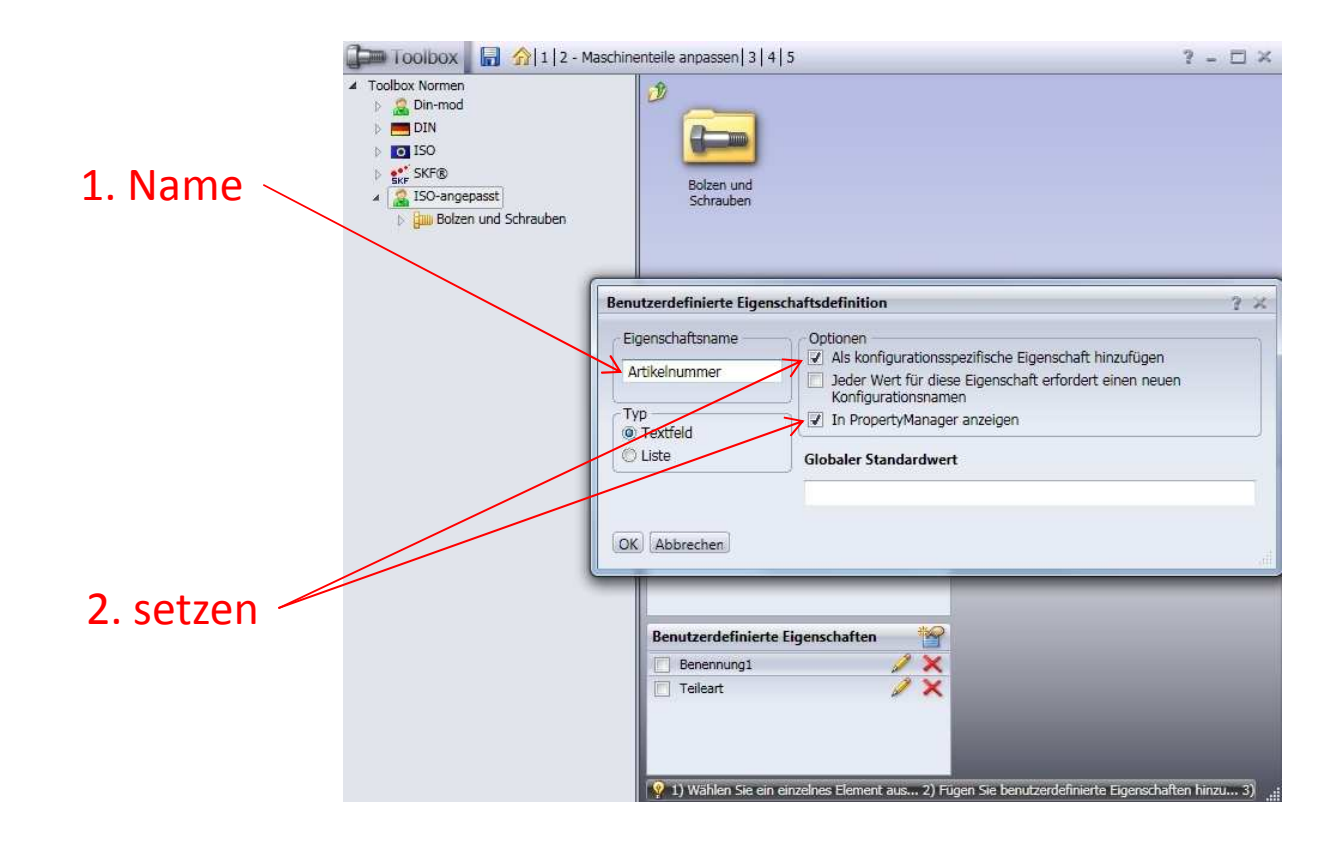

Jetzt erstellen wir die Eigenschaft um die unterschiedlichen Ausführungen einzutragen. Dass die Auswahlliste nicht zu lang wird, erstellen wir eine eigene Eigenschaft nur für die Schrauben.Damit wir später für jede Ausführung die korrekte Normbezeichnung in die Eigenschaft "Artikelnummer" eintragen können muss der Haken bei **Jeder Wert für diese Eigenschaft erfordert einen neuen Konfigurationsnamen** gesetzt werden. Und damit wir beim einfügen in Soldiworks wählen können, welche Ausführung es sein soll, muss auch noch der Haken bei **In PropertyManager anzeigen** gesetzt sein.

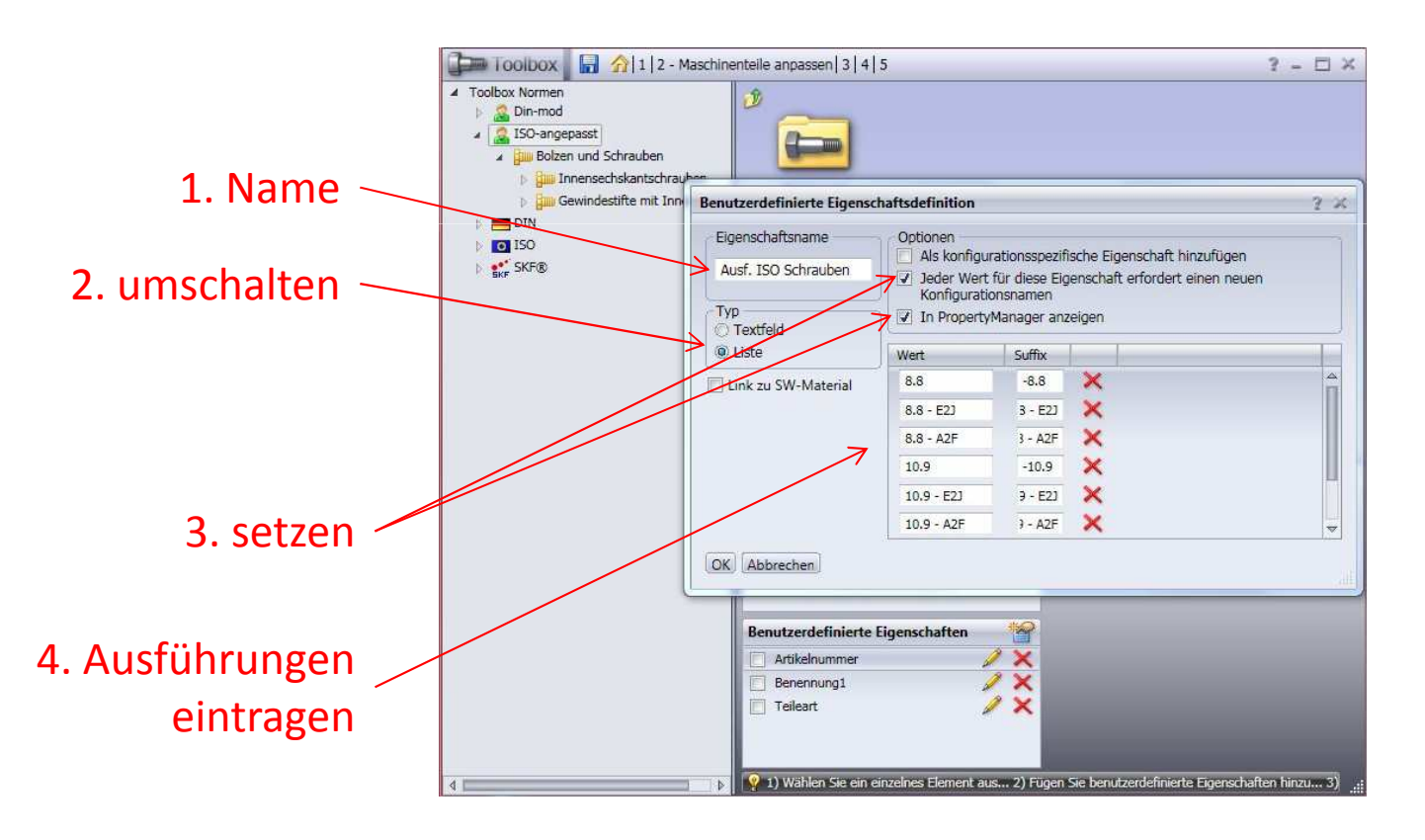

Jetzt erstellen wir analog zu der Eigenschaft für die Kategorie Schrauben, die Eigenschaft für die Kategorie Gewindestifte mit Innensechskant.

Bitte beachten die abweichenden Werte bei Punkt 4.

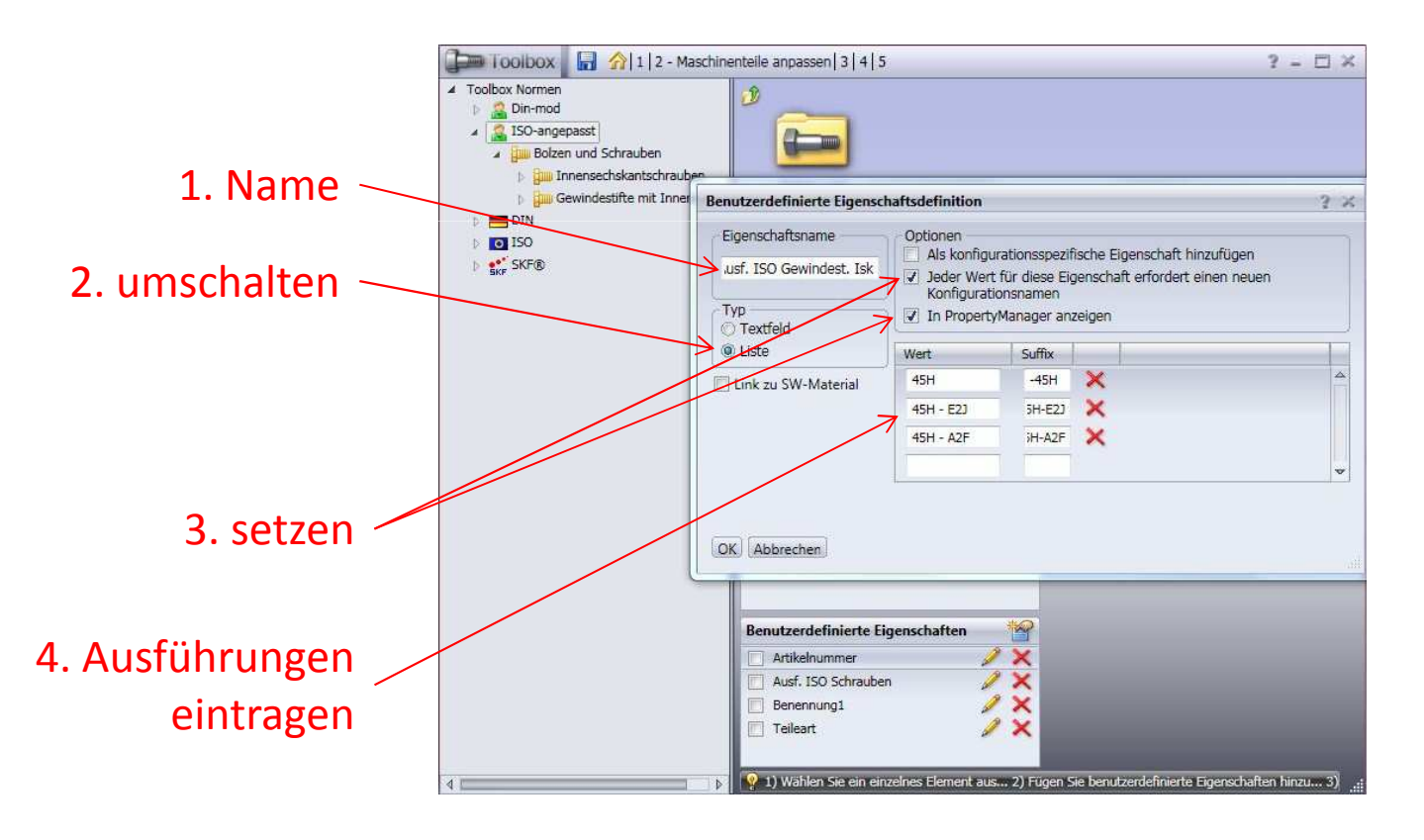

Nun wählen wir aus welche der erstellten **Benutzerdefinierten Eigenschaften** für die kopierte Norm gelten sollen. Nun wäre es auch mal an der Zeit den **Speichern** Button zu benützen ☺Wenn Sie eine andere Norm aktivieren, sollten dort unter **Benutzerdefinierten Eigenschaften** keine Haken gesetzt sein.

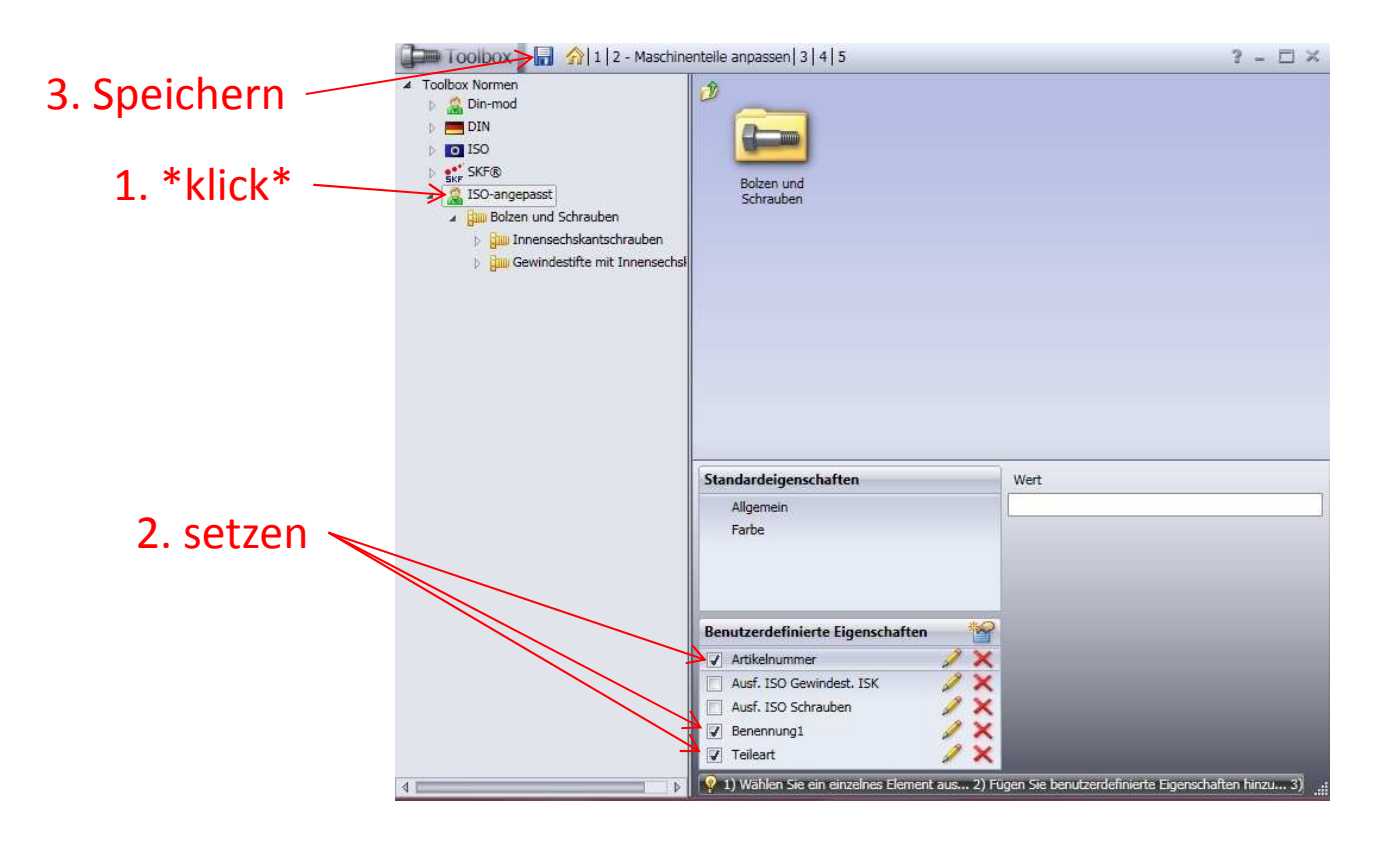

Klicken Sie nun auf die Kategorie **Innensechskantschrauben**, aktivieren Sie anschließend unter **Benutzerdefinierte Eigenschaften**, die **Ausf. ISO Schrauben.** Die Haken bei **Artikelnummer, Benennung1** und **Teileart** sind schon gesetzt, diese sind von der übergeordneten Norm **ISO-angepasst** nach unten vererbt worden.

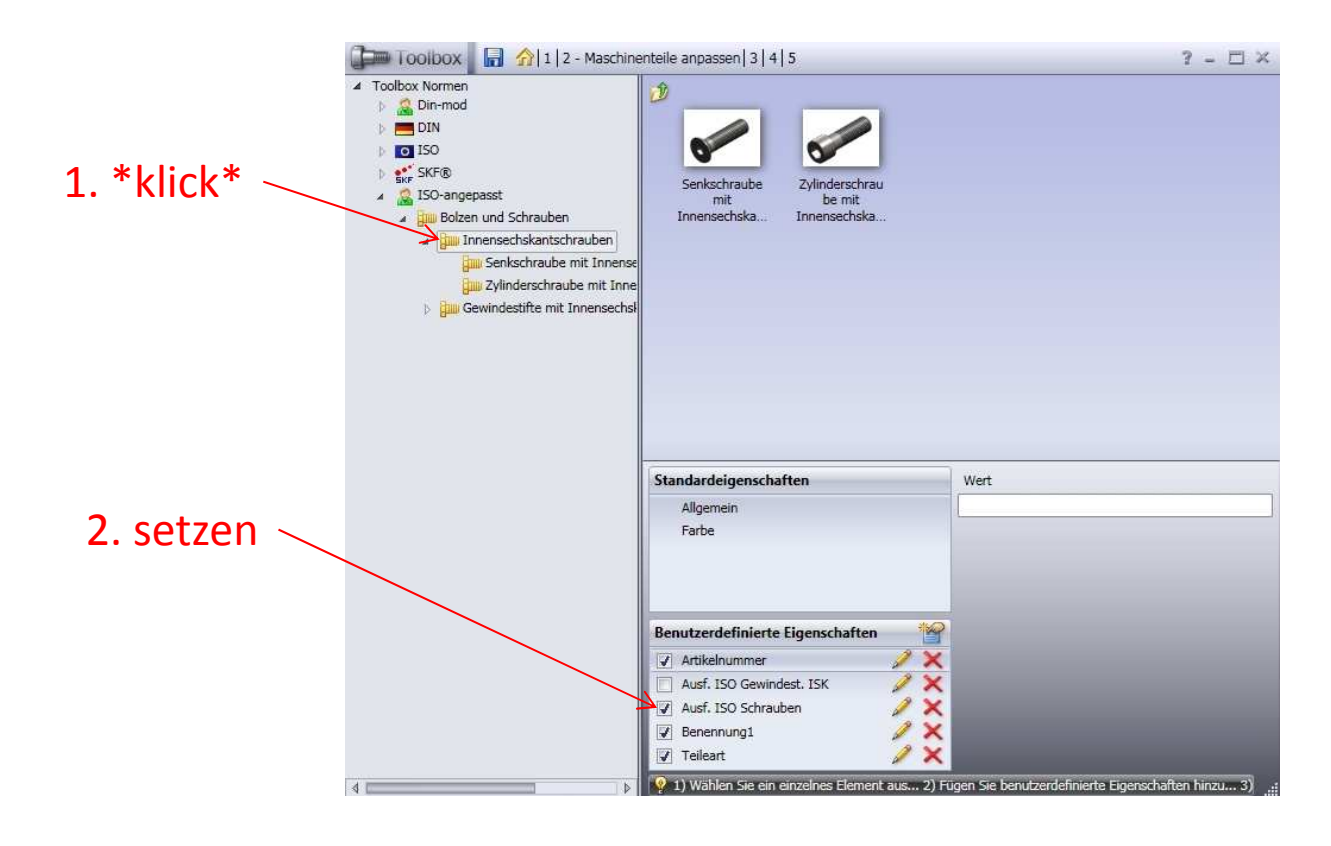

Klicken Sie im linken Menü auf die Kategorie **Zylinderschraube mit Innensechskant –ISO 4762.** Im Hauptfenster werden nun die Werte für diese Einzelnorm angezeigt. Kontrollieren Sie ob die Spalten **Ausf. ISO Schrauben, Artikelnummer, Bennenung1** erstellt worden sind, und ob es für jede Ausführung einen eigenen **Konfigurationsname** gibt. Wenn alles OK ist, klicken Sie ganz rechts in der Titelleiste der Tabelle die kleine unscheinbare Schaltfläche, wählen Sie aus dem Popup Menü den Eintrag **Daten exportieren**

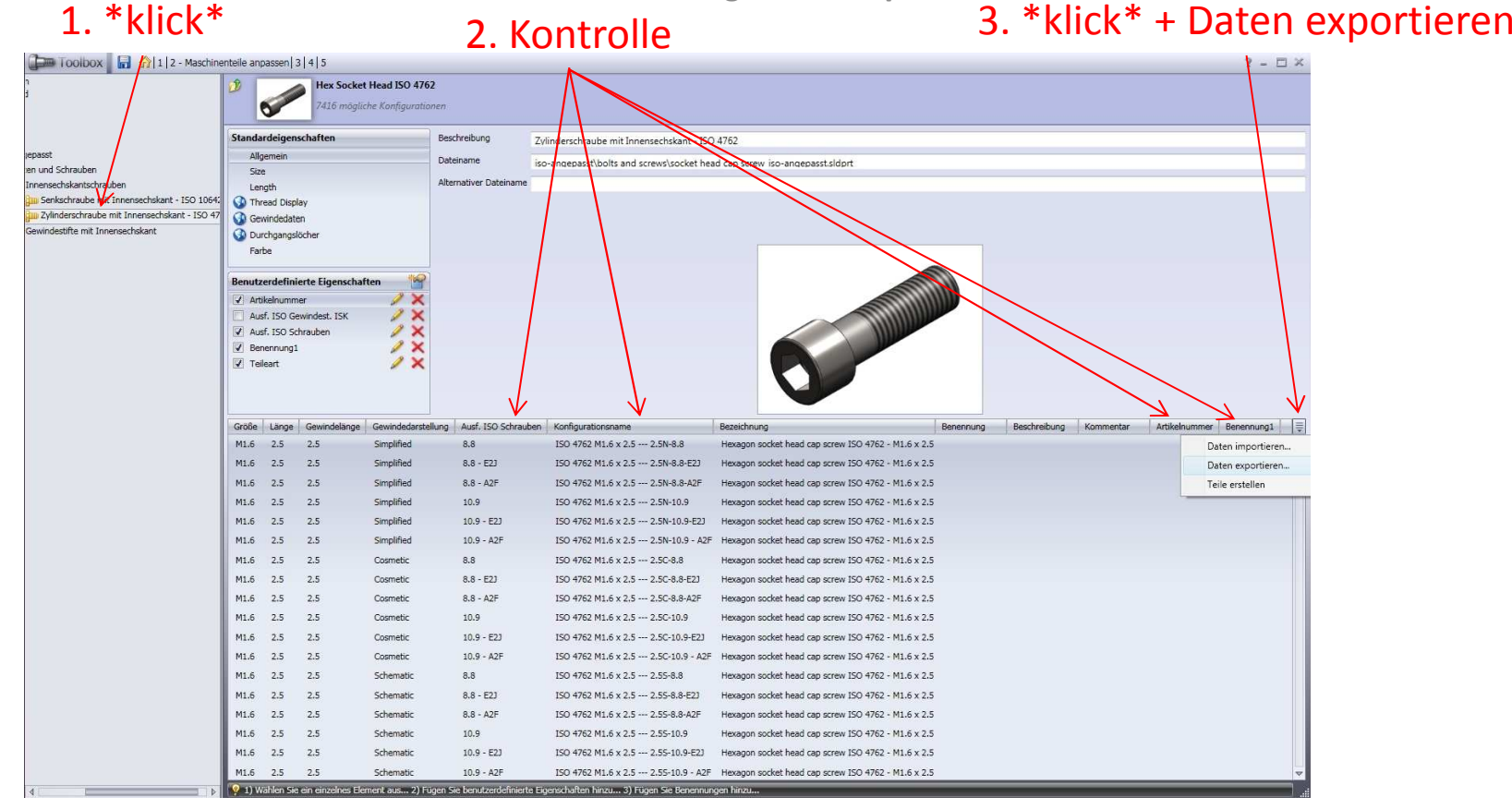

Speichern Sie den Excel Export in ein Verzeichnis Ihrer Wahl, und minimieren Sie den Toolbox Konfigurator. Öffnen Sie anschließend die Excel-Datei. Falls eine Sicherheitswarnung kommt einfach ignorieren.

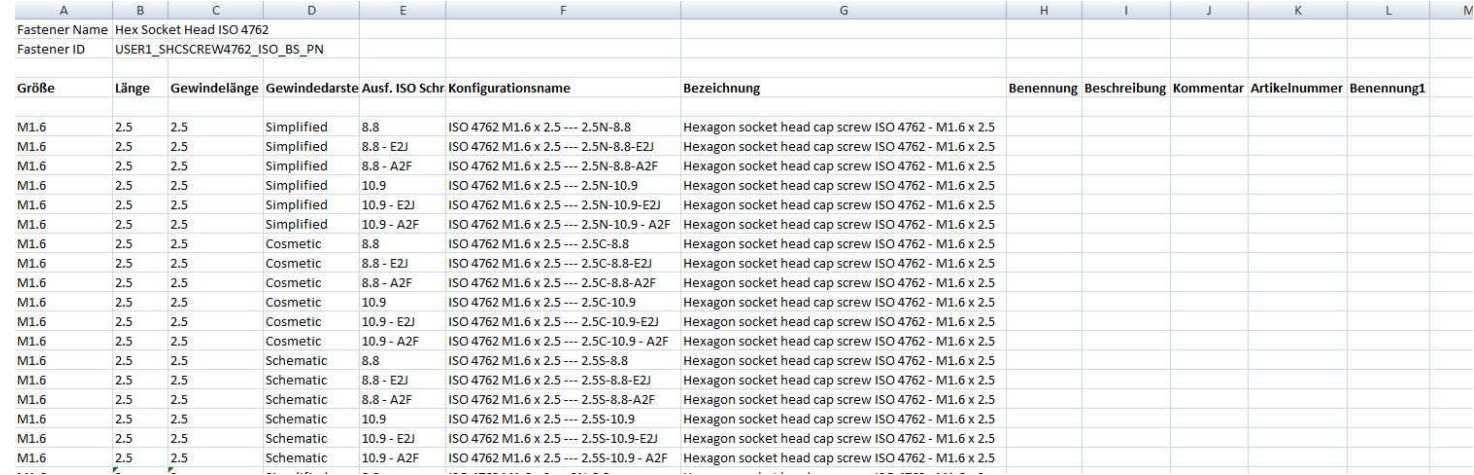

Geben Sie jetzt in der Spalte Benennung1 die Bezeichnung "Zylinderschraube" ein. Achten Sie darauf, dass Sie den Wert in der ersten Zeile mit Abmessungen eingeben.Fahren Sie mit dem Mauscursor auf des kleine Rechteck des Zellenrahmen unten rechts. Drücken Sie die linke Maustaste und ziehen die Maus mit gedrückter Taste nach unten bis zum Ender der Zeilen mit den Abmessungen.

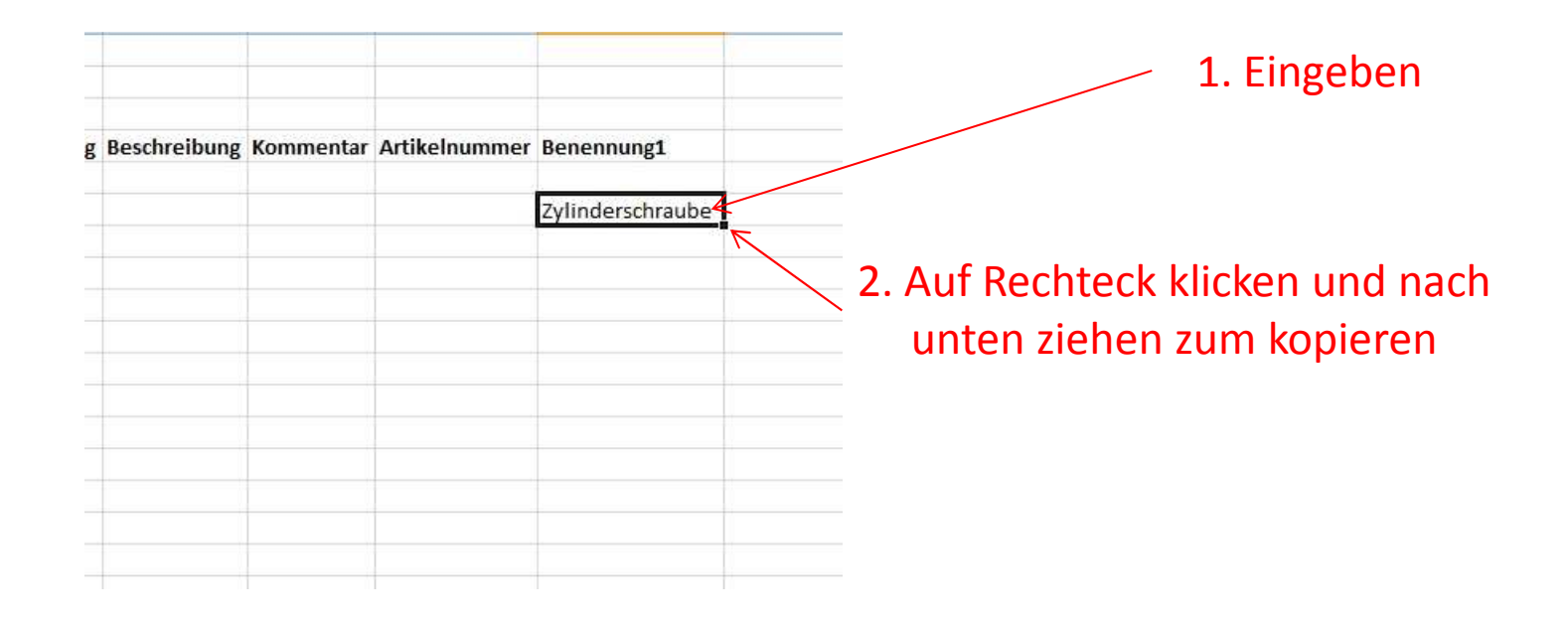

Klicken Sie mit der rechten Maustaste auf die Spalten Überschrift, klicken Sie nun im Popup Menü auf **Zellen formatieren**, wählen Sie auf unter dem Reiter die Kategorie: **Standard** für diese Spalte.Dieser Schritt ist für den nächsten Arbeitsgang erforderlich.

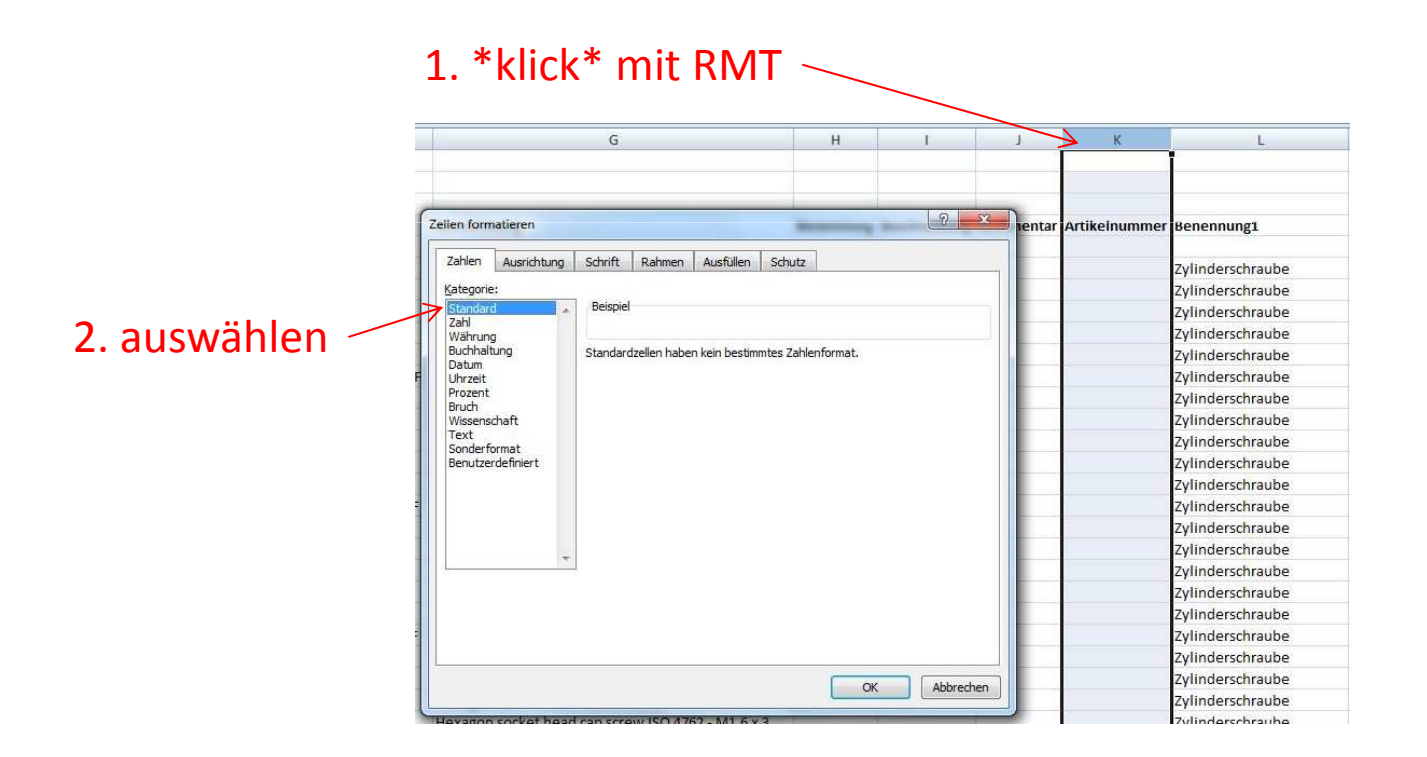

Geben Sie wie unten gezeigt die Formel ein um die Artikelnummer aus Texten und den Werten aus den Spalten zusammen zu setzen.Kopieren Sie auch diesen Eintrag wie bei **Benennung1** bis ans Ende der Tabelle. Speichern Sie die Tabelle und beenden Excel.

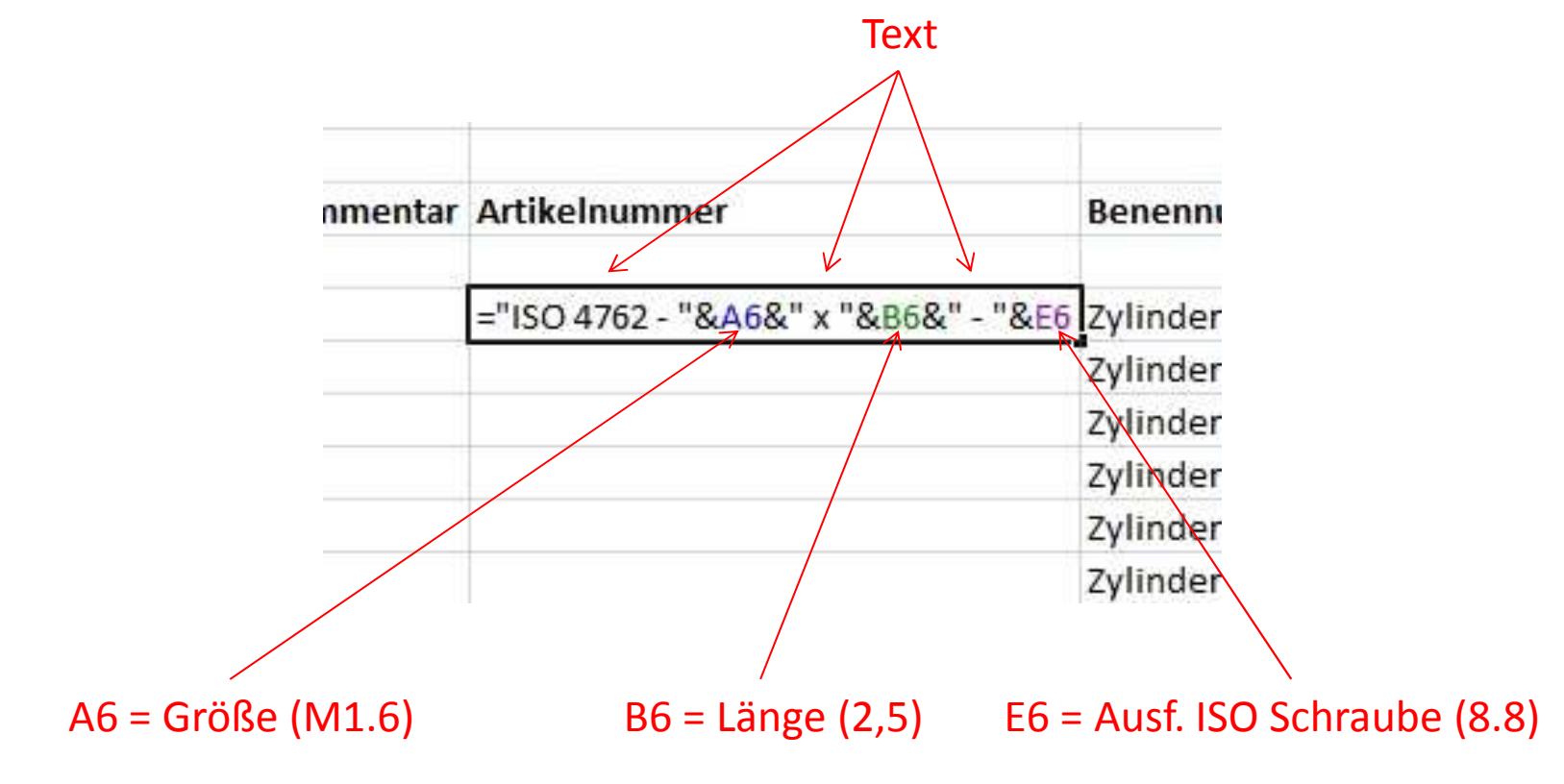

Holen Sie nun wieder die Toolbox in den Vordergrund. Klicken Sie erneut ganz rechts in der Titelleiste der Tabelle die kleine unscheinbare Schaltfläche, wählen Sie diesmal aus dem Popup Menü den Eintrag **Daten importieren**. Wählen Sie nun die eben bearbeitet Excel-Datei

aus.

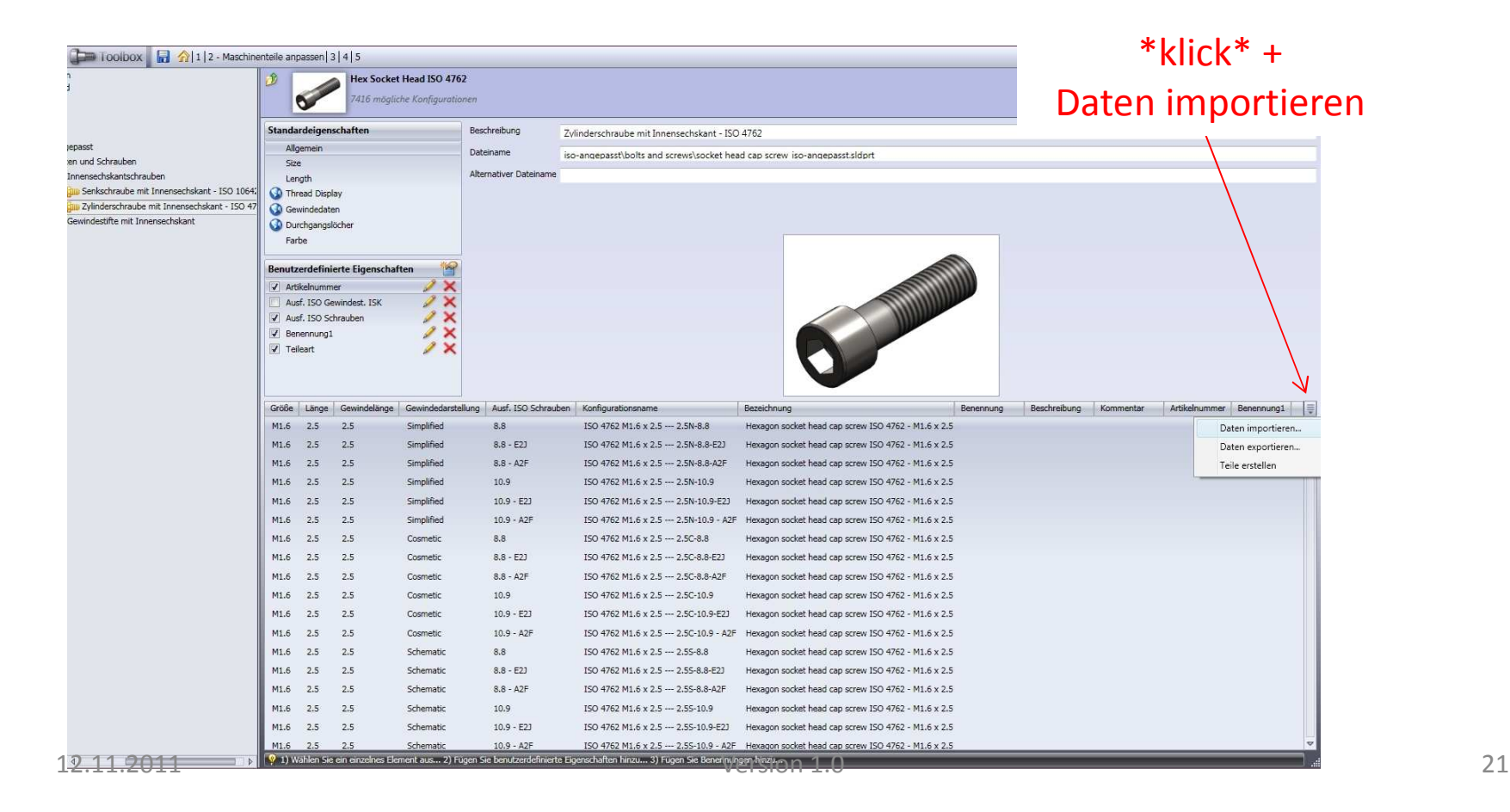

Wenn der Import abgeschlossen ist kontrollieren Sie ob die mit Excel erstellten Einträge übernommen worden sind.

Drücken Sie auf den Button **Speichern** in der Titelleiste des Toolboxfensters.

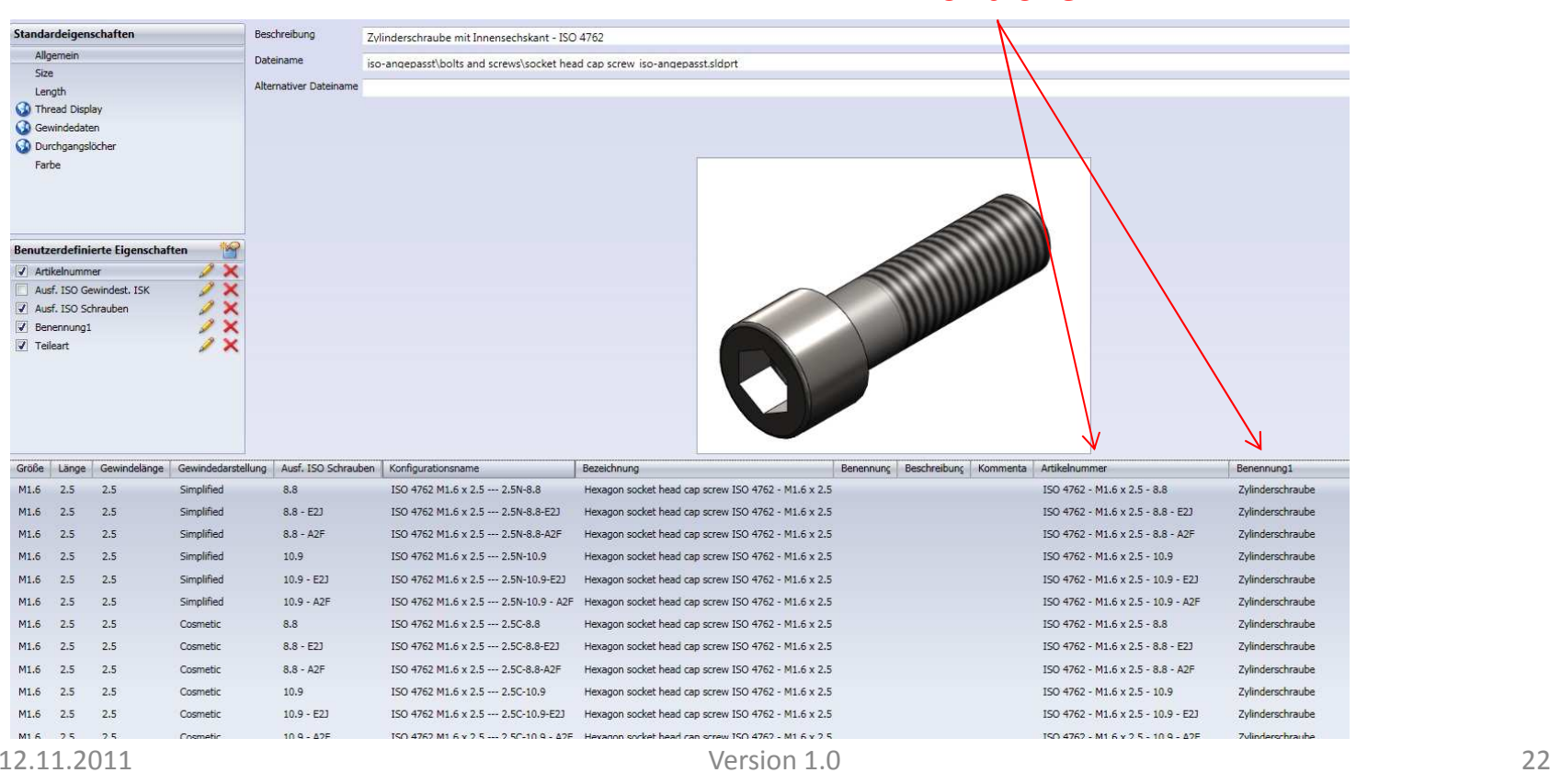

Kontrolle

Klicken Sie nun auf die Kategorie **Gewindestifte mit Innensechskant**, aktivieren Sie anschließend unter **Benutzerdefinierte Eigenschaften**, die **Ausf. ISO Gewindestift ISK.** Die Haken bei **Artikelnummer, Benennung1** und **Teileart** sind schon gesetzt, diese sind von der übergeordneten Norm **ISO-angepasst** nach unten vererbt worden.

Wiederholen Sie nun die Schritte der Folien 16 bis 22.

Sollte beim erneuten Import einer Excel Datei keine Werte übernommen werden, beenden und starten Sie den Toolbox Konfigurator erneut und wiederholen den Import.

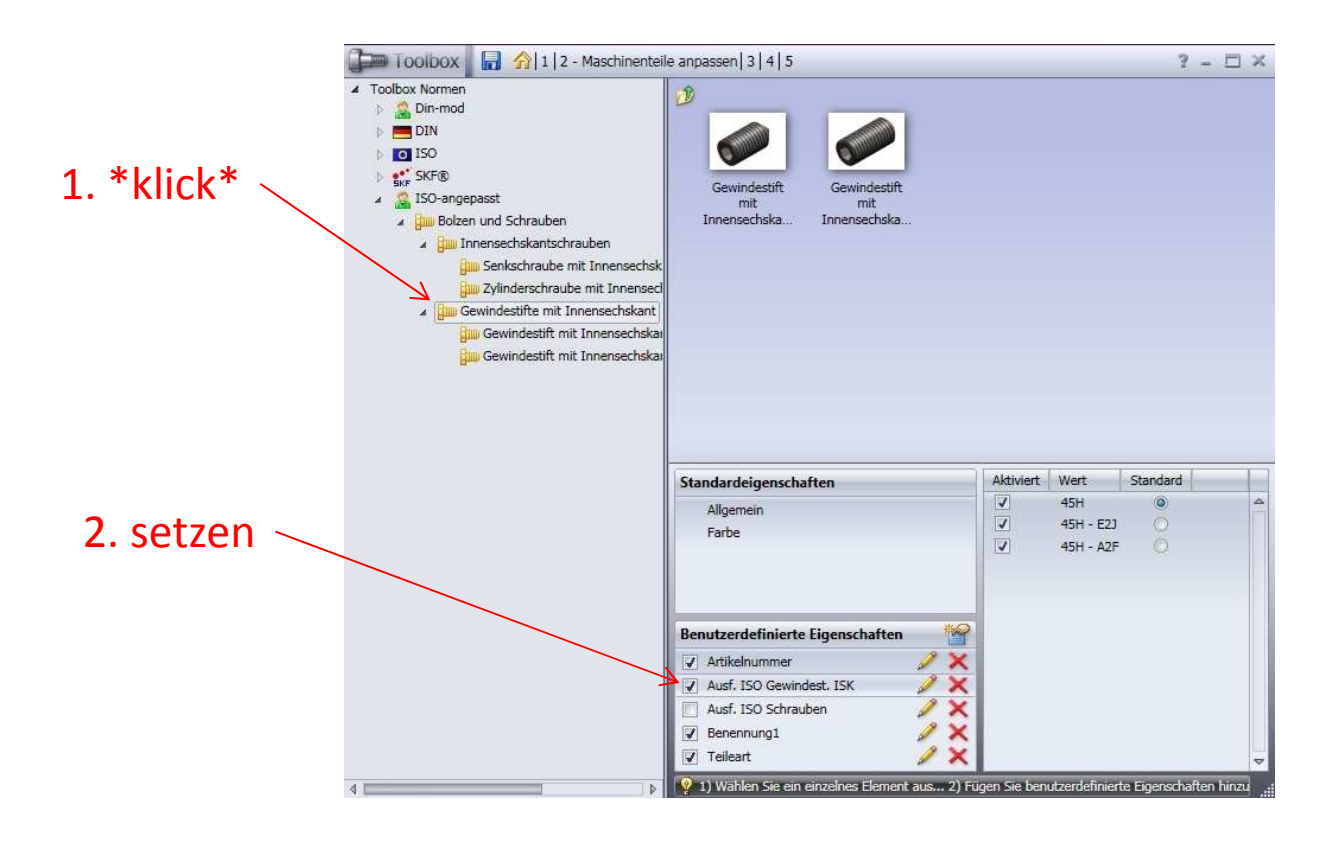

Starten Sie Solidworks und fügen ein Normteil aus der angepassten Norm ein.

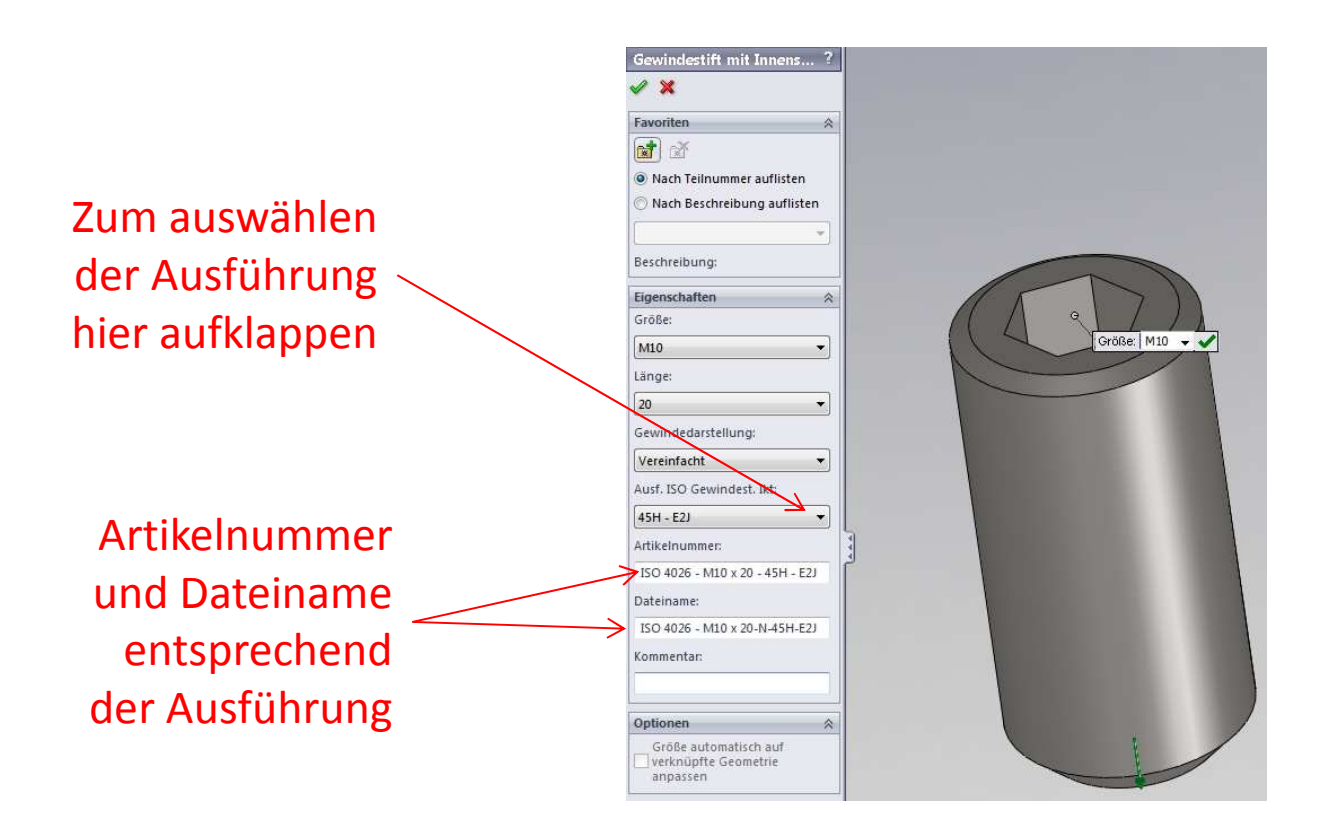

Auch in den Eigenschaften des Teiles sind die neuen Eigenschaften übernommen. Je nach dem ob in den **Benutzerdefinierten Eigenschaftsdefinitionen** bei den **Optionen** der Haken bei **Als konfigurationsspezifische Eigenschaft** gesetzt war oder nicht, wird der Wert in den Reiter der **Benutzerdefinierten** oder **Konfigurationsspezifischen** Karte eingetragen.

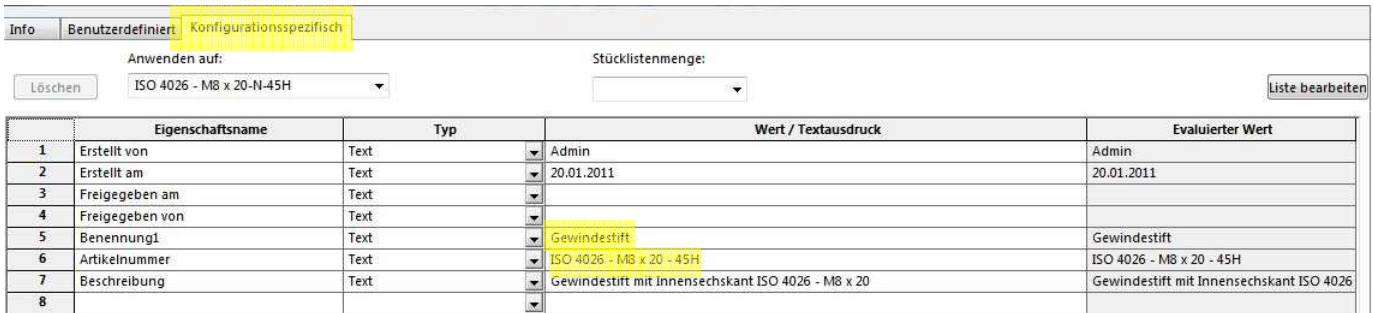

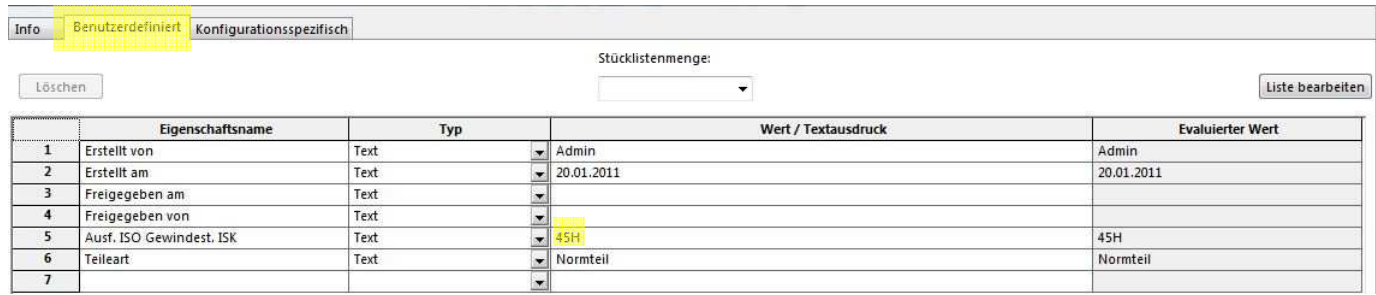

#### **Version:**

1.0 Erstellt und veröffentlicht; 12.11.2011

#### **Danksagung:**

Mein Dank gilt allen die mich bei der Anpassung der Toolbox unterstützt haben.

Insbesondere sind das:

**Die Support-Mitarbeiter der Fa. DPS.**

**Martin Doppler aus dem CAD.de Forum.**

#### FAQ:

----------------------------------

----------------------------------

----------------------------------

Q: Warum wächst die Dateigröße bei der angepassten Norm so stark an?

A: Ich kann es noch nicht 100% sagen, aber ich sehe einen Zusammenhang mit der Verwaltung der Toolbox im PDM. Je öfter ich die Toolbox aus und wieder einchecke, um so größer wird der Speicherbedarf der erzeugten Parts. Die Sache liegt dem Support von meinem Reseller zur Überprüfung vor. Ich hoffe auf eine schnelle Lösung.

Q: Warum wird die Eigenschaft "Teileart" in das Teil übernommen ohne dass der Haken **In PropertyManager anzeigen** gesetzt ist und bei Eigenschaft "Benennung1" nicht?

A: Dafür habe ich keine Erklärung , ich hab das auch nur im Versuch raus gefunden.

Q: Warum soll man die Eigenschaft "Ausführung" je Kategorie erstellen (Ausf. ISO Schrauben und Ausf. ISO Gewindestift Isk)

A: Wenn man nur eine Eigenschaftliste für alle Normteile verwendet, wird eine nachträglich ergänze Ausführung in der Liste in allen Einzelnormen als aktive Eigenschaft gesetzt. Um nicht ungültige Normteile zu generieren wäre es dann erforderliche alle Einzelnormen durch zugehen und zu prüfen ob die neue Ausführungsart aktiv oder inaktiv sein muss.